# **FABLAB 37110**

Atelier ARDUINO - JEUNES Séance du 27/01/2018

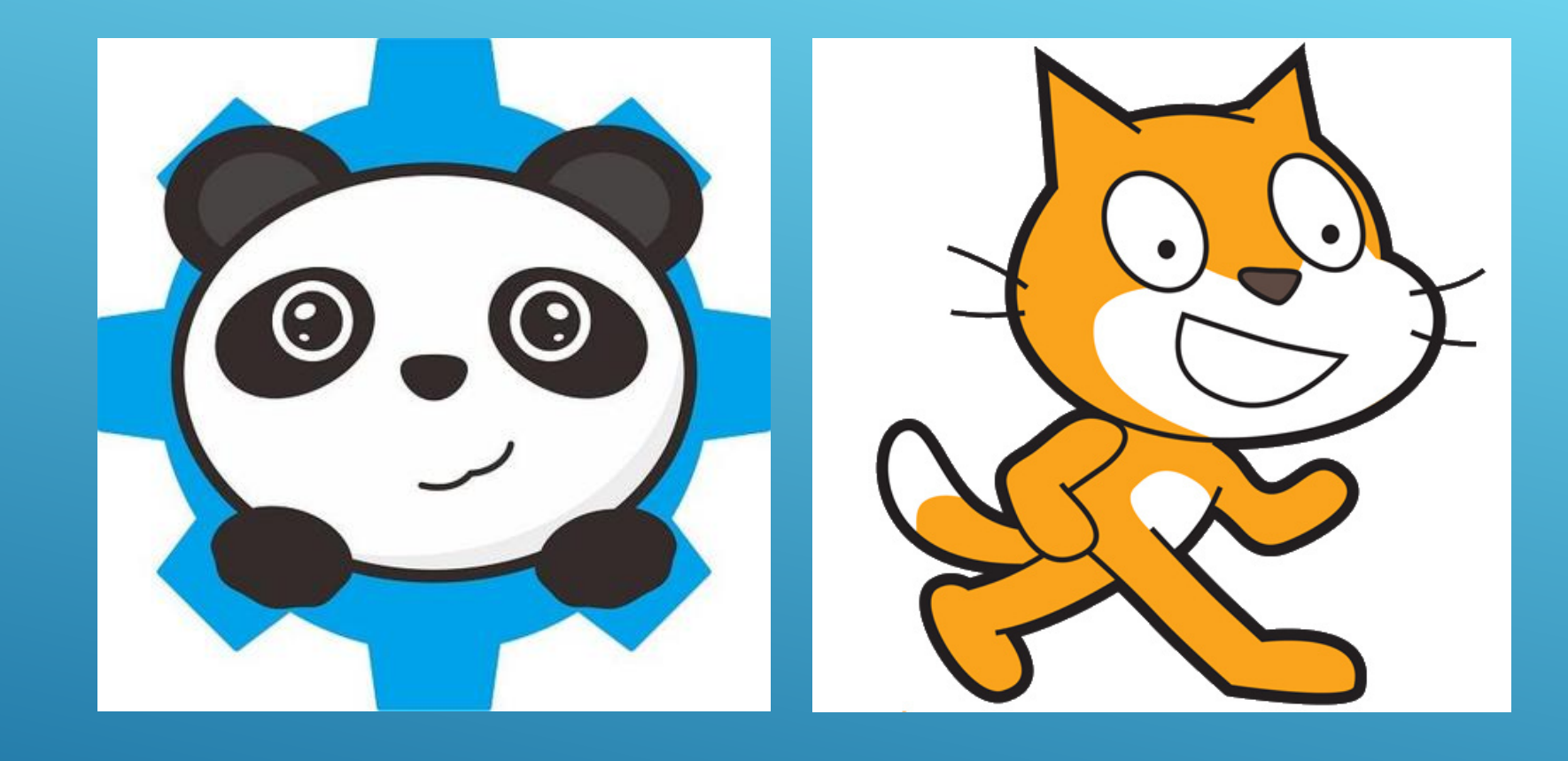

# OBJECTIF : PROGRAMMER AVEC DES BLOCS

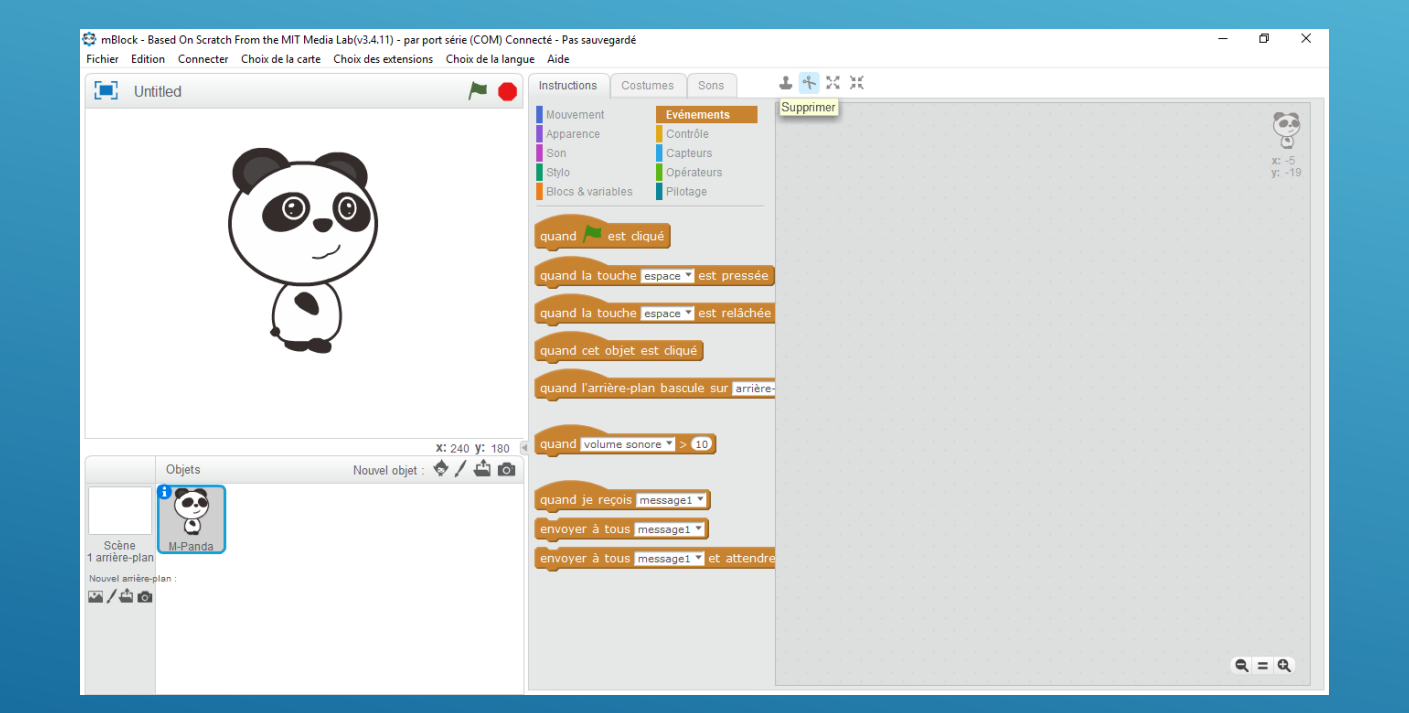

# MBLOCK / **SCRATCH**

#### **Principe**

Environnement de programmation par blocs basé sur Scratch 2, mBlock est édité et maintenu par Makeblock. Son interface utilisateur est identique à celle de Scratch avec en plus des extensions spécifiques ajoutées pour programmer des matériels basés sur la technologie Arduino.

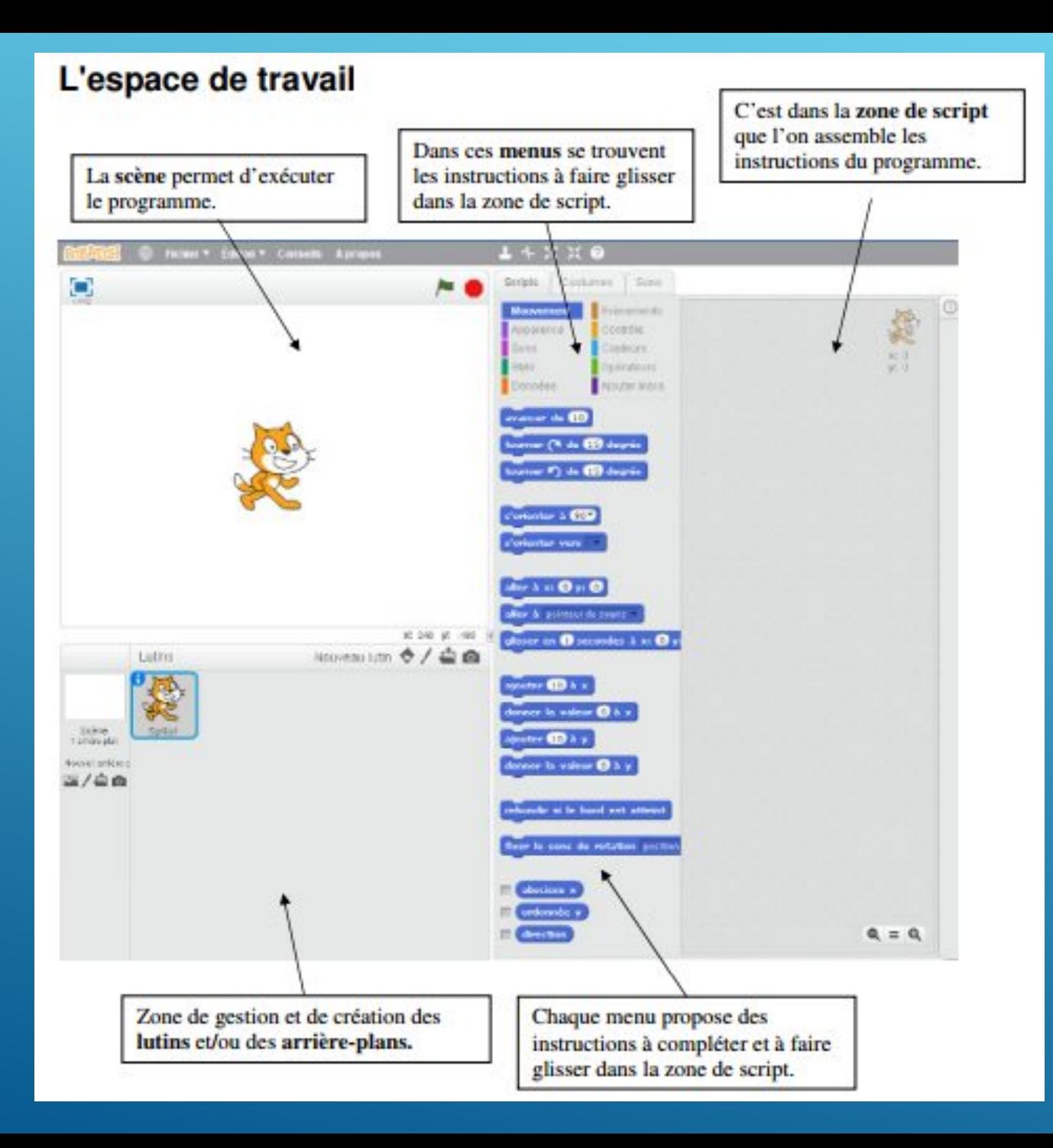

### PRÉSENTATION DU LOGICIEL

Le logiciel mBlock est à télécharger à l'adresse: http://www.mblock.cc/software/mblock/mblock3/

#### La programmation :

Une instruction est représentée par une « pièce de puzzle ».

La programmation se fait en déplaçant des instructions. Un script peut être déclenché en cliquant dessus, ou, plus souvent, suite à un événement (clic du souris, appui sur une touche, bruit, passage devant la caméra et très souvent et plus simplement, un clic sur le drapeau vert).

On trouve les événements sous forme de chapeaux beiges dans la « boîte »

#### **Evènements**

Un script est constitué d'instructions collées. Si des blocs ne sont pas collés, ils sont indépendants.

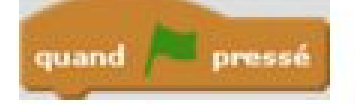

quand espace est pressé

quand ce lutin est cliqué

Certaines instructions ont besoin d'avoir des informations complémentaires.

Les nombres sont représentés sous forme de ronds ou de rectangles arrondis.

Les blocs rectangulaires représentent des textes ou des nombres.

Les blocs hexagonaux représentent des tests qui peuvent être vrai ou faux.

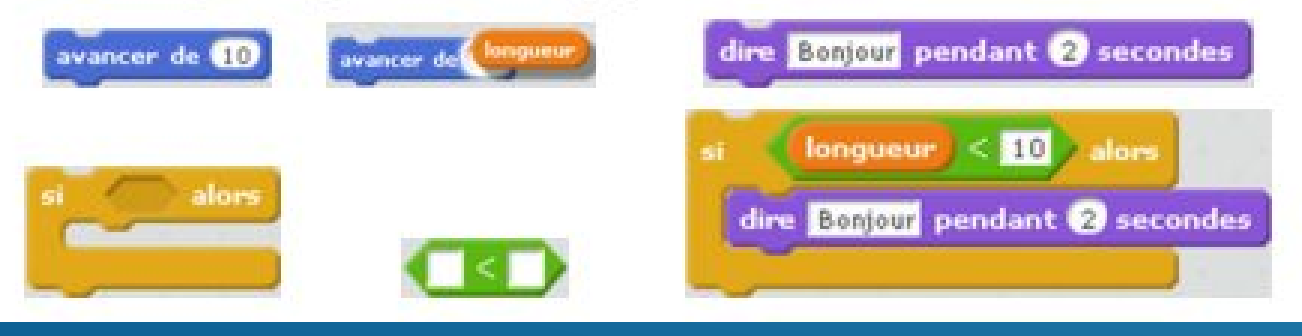

#### PROGRAMMATION

#### Le lutin

(Traduction de sprite). On peut avoir plusieurs lutins. Chaque lutin peut avoir plusieurs costumes. Un costume est un dessin pour représenter le lutin. Un changement de costume peut permettre de

simuler un déplacement ou une animation.

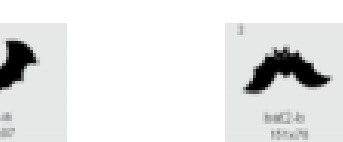

basculer sur costume V

Deux costumes pour un sprite (fourni par scratch). En passant alternativement d'un costume à l'autre, on donne l'impression que la chauve-souris vole.

Chaque lutin peut contenir plusieurs scripts et peut donc réagir à plusieurs événements.

### **LUTIN ????**

## **NOTION DE REPÈRE**

#### Repère

Pour déplacer un lutin, on utilise notamment ses coordonnées dans un repère qui n'est pas affiché. L'origine du repère est au centre de la zone, l'orientation est l'orientation classique (de gauche à droite et de bas en haut).

x correspond à l'abscisse et y à l'ordonnée.

Les coordonnées vont de -240 à +240 pour l'abscisse et -180 à 180 pour l'ordonnée.

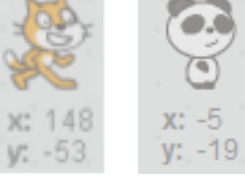

#### **Petite visite des instructions**

Ci-dessous, quelques exemples pour donner une idée des instructions qui existent. Vous en découvrirez plusieurs au fur et à mesure de vos explorations.

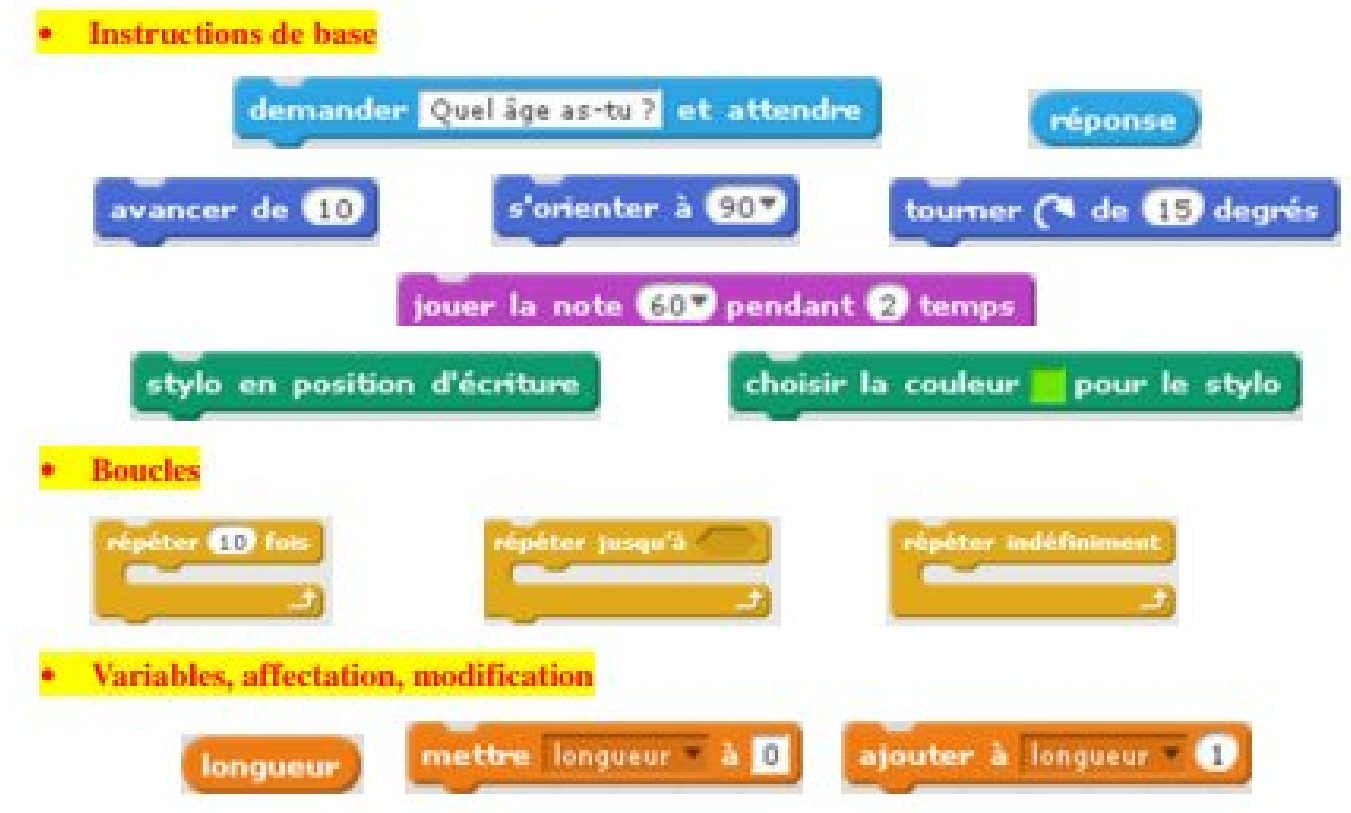

#### LES INSTRUCTIONS

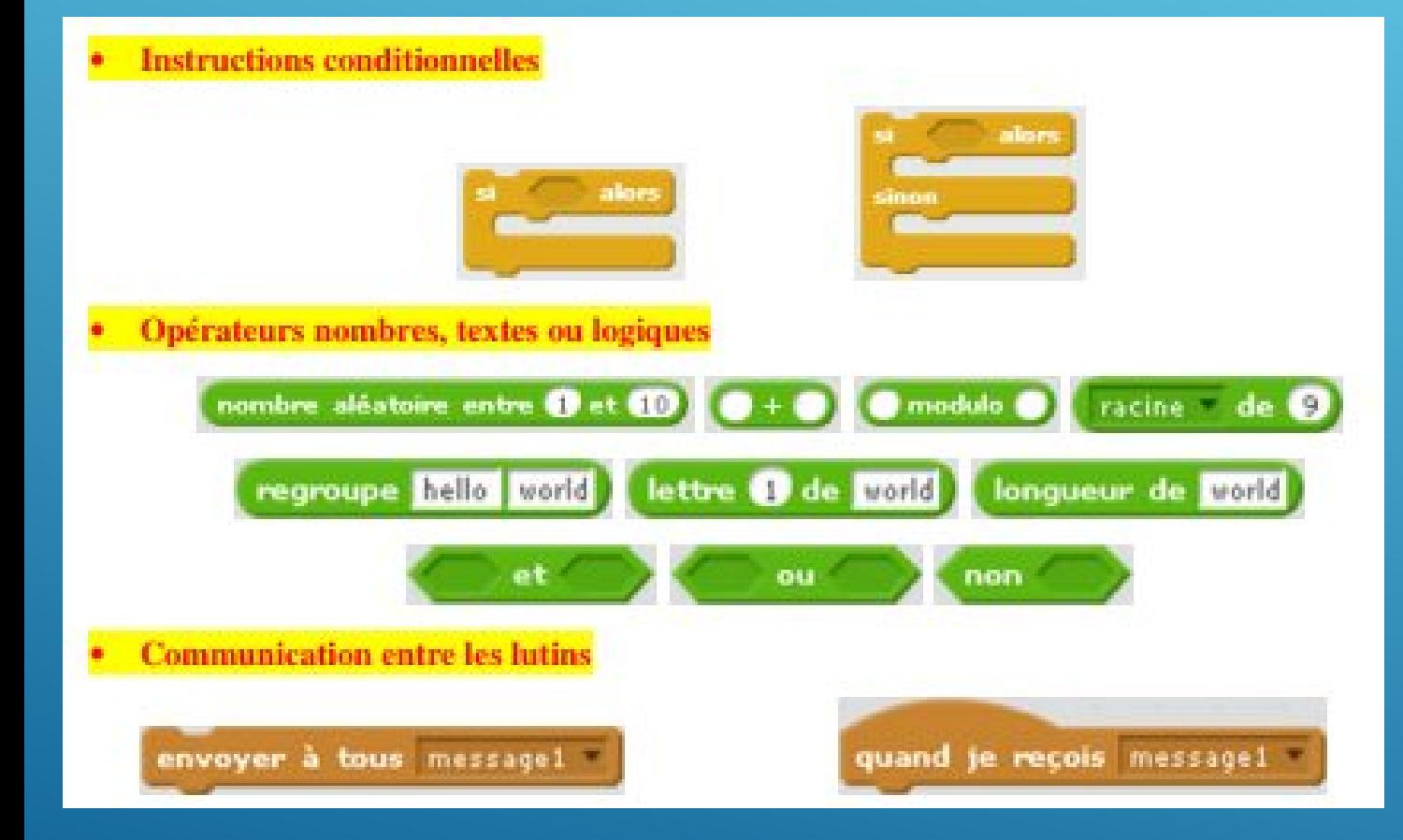

#### INSTRUCTIONS - SUITE

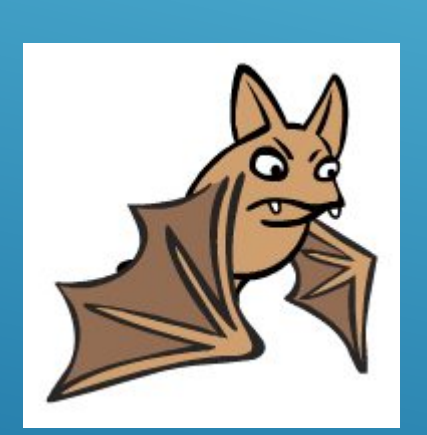

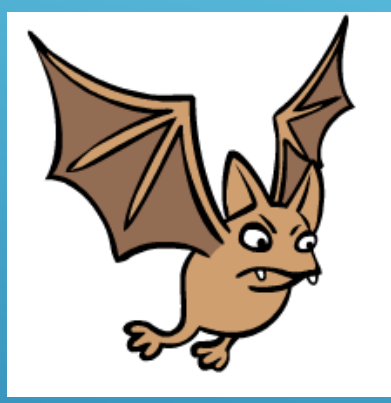

- <sup>1</sup> Choisir un lutin et 2 costumes
- D Objectif :
	- <sup>1</sup> Le lutin doit changer 10 fois de costumes, en attendant 1 seconde entre chaque changement

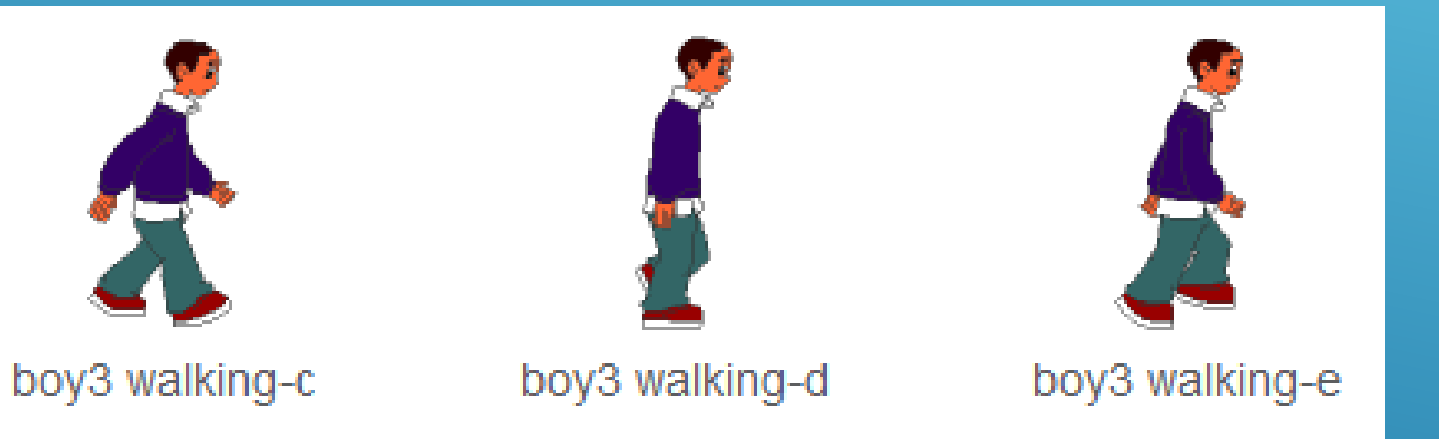

- <sup>1</sup> Refaire l'exercice précédent avec un lutin qui a plus de costumes, au moins 3.
- <sup>1</sup> Le lutin doit bouger à l'infini.

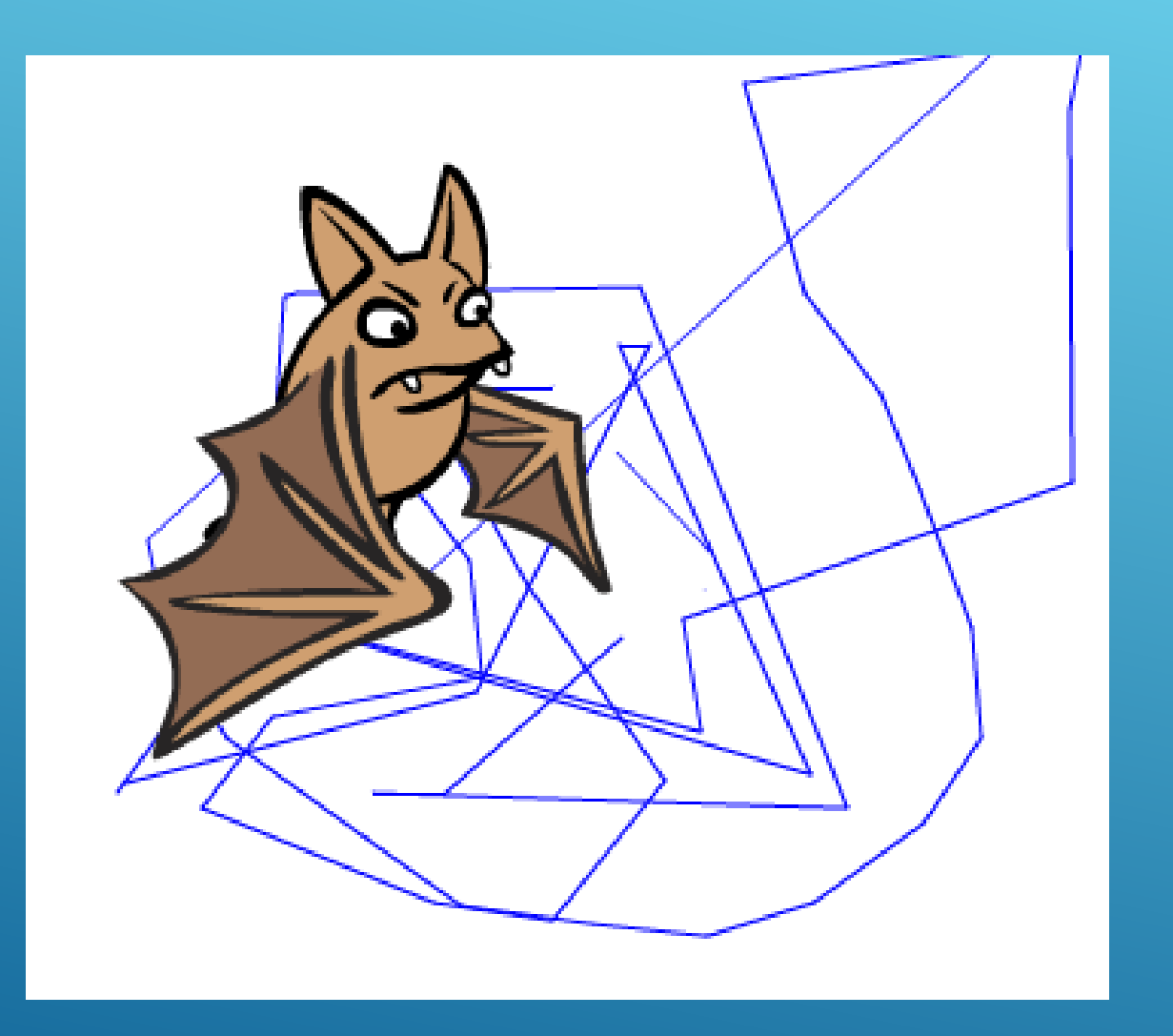

Sur la base de l'exercice 2:

Le lutin doit désormais suivre le pointeur de votre souris.

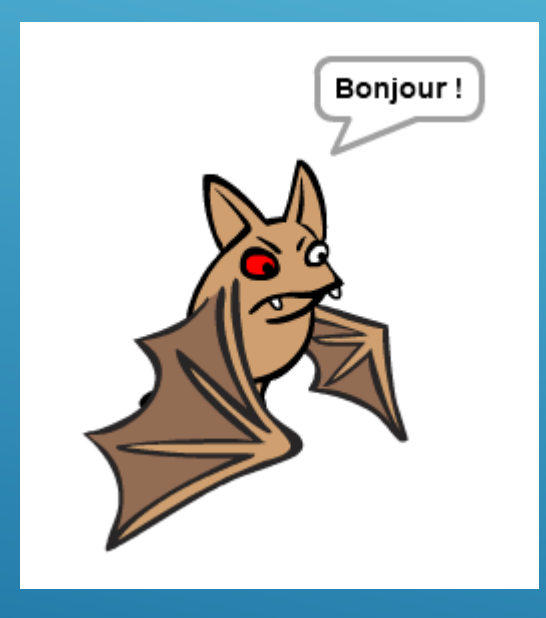

Faites le tourner, réduire de taille, augmenter de taille, avancer, reculer…, parler !!

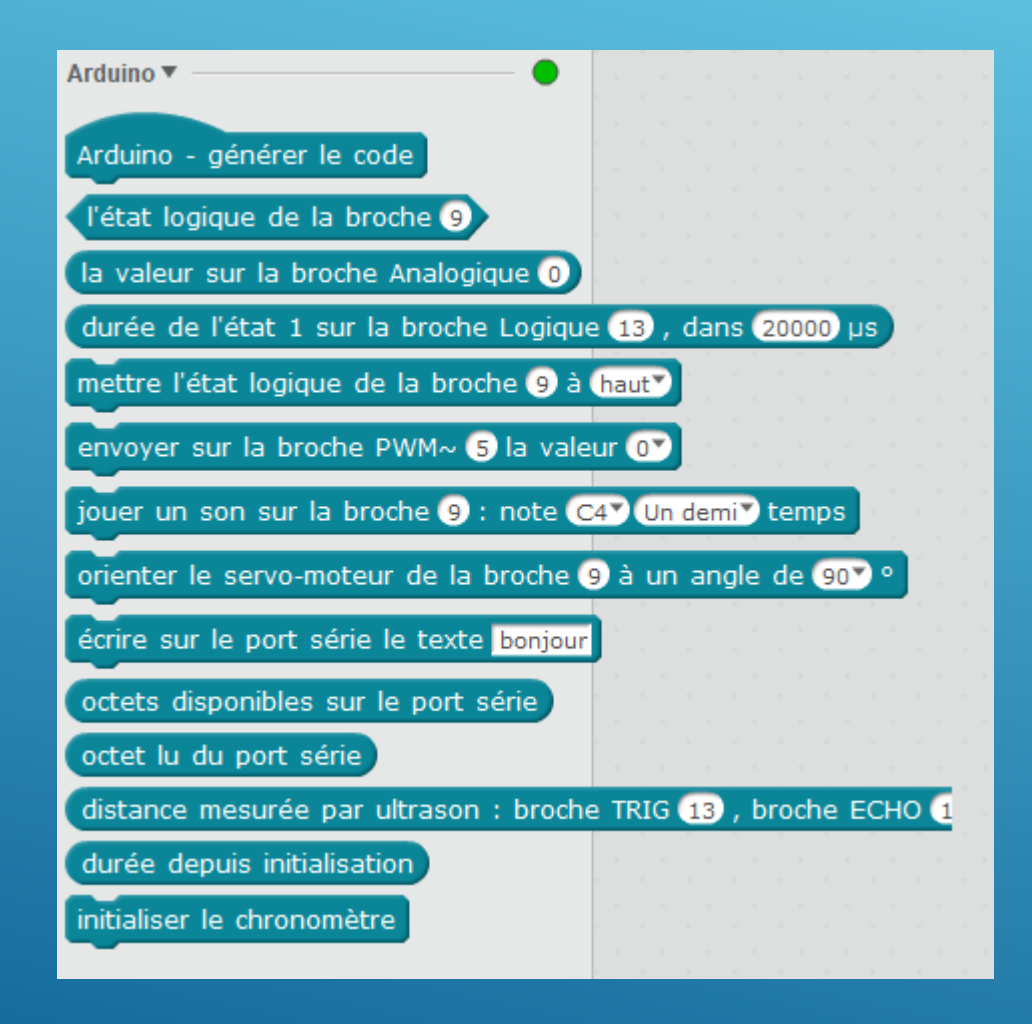

#### **ARDUINO**

#### Et l'arduino dans tout ça ??

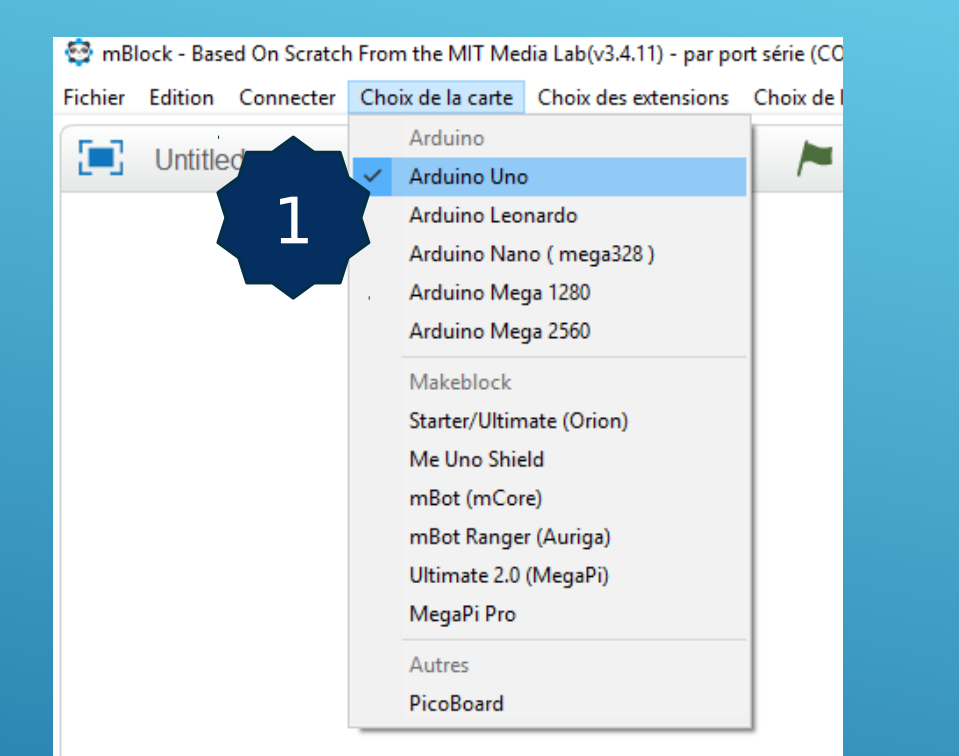

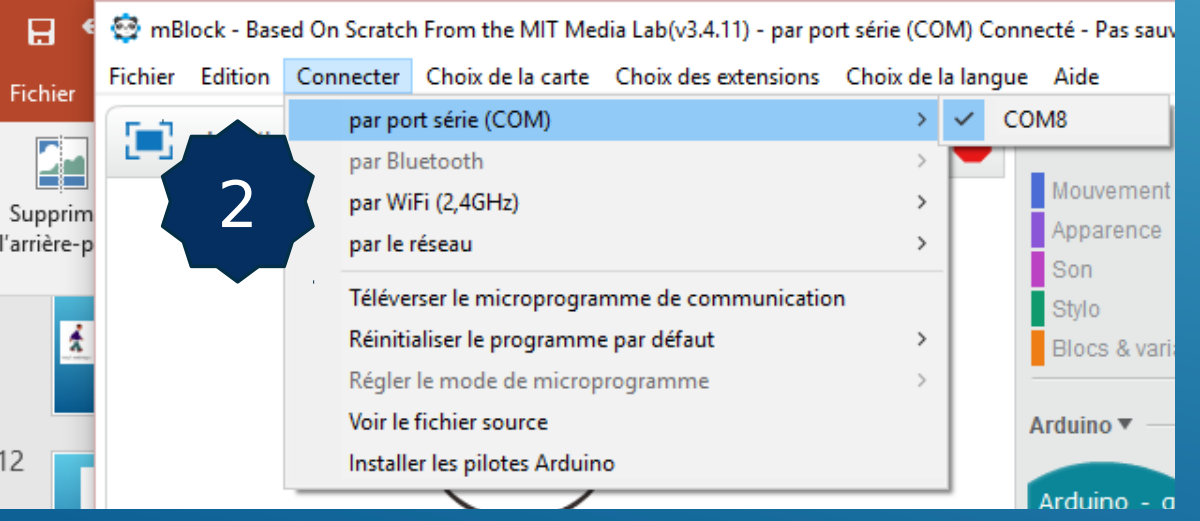

## PARAMÉTRAGE DE **MBLOCK**

- 1) Choisir la carte correspondant à votre Arduino
- 2) Choisir le port COM

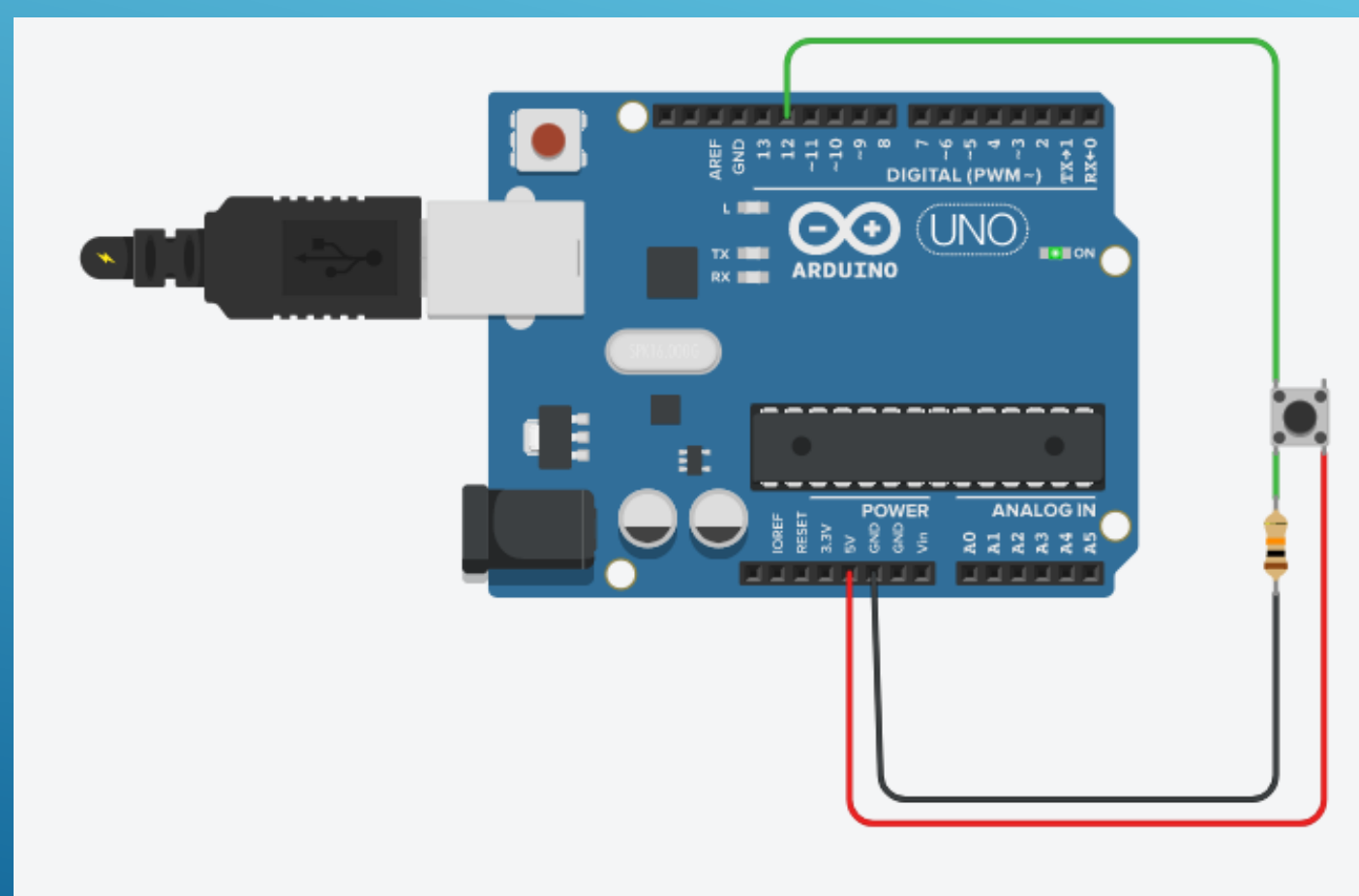

Câbler un bouton sur l'entrée digitale 12.

Cette entrée digitale sera utilisée dans le programme mBlock pour faire une action au lutin :

- Dire bonjour ou changer de couleur ou ….

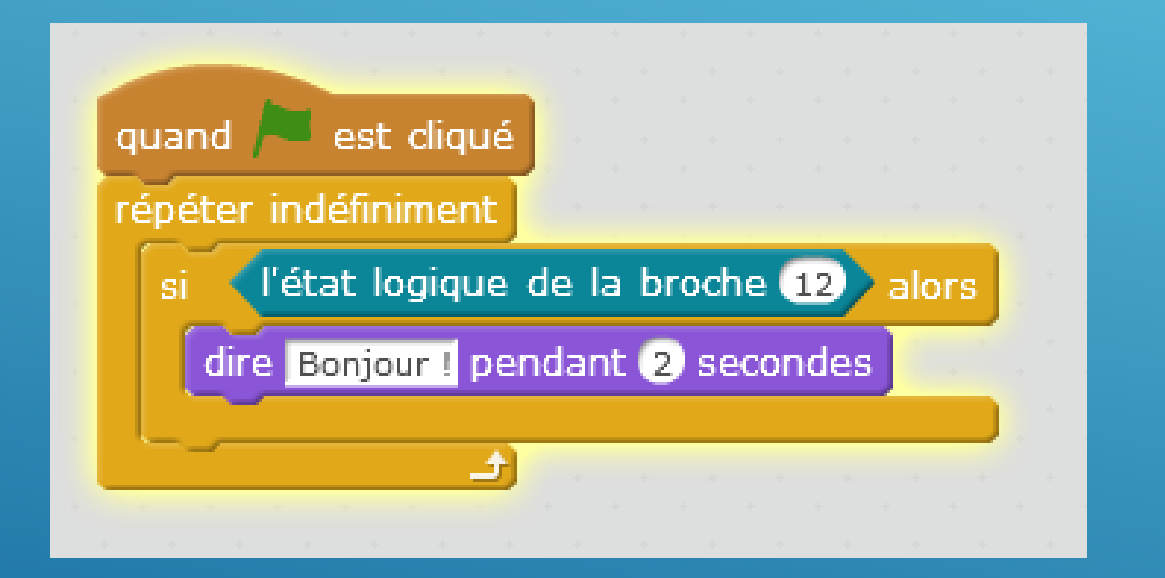

#### EXEMPLE DE PROGRAMME

Voici le programme pour dire « bonjour » pendant deux secondes si le bouton est appuyé.

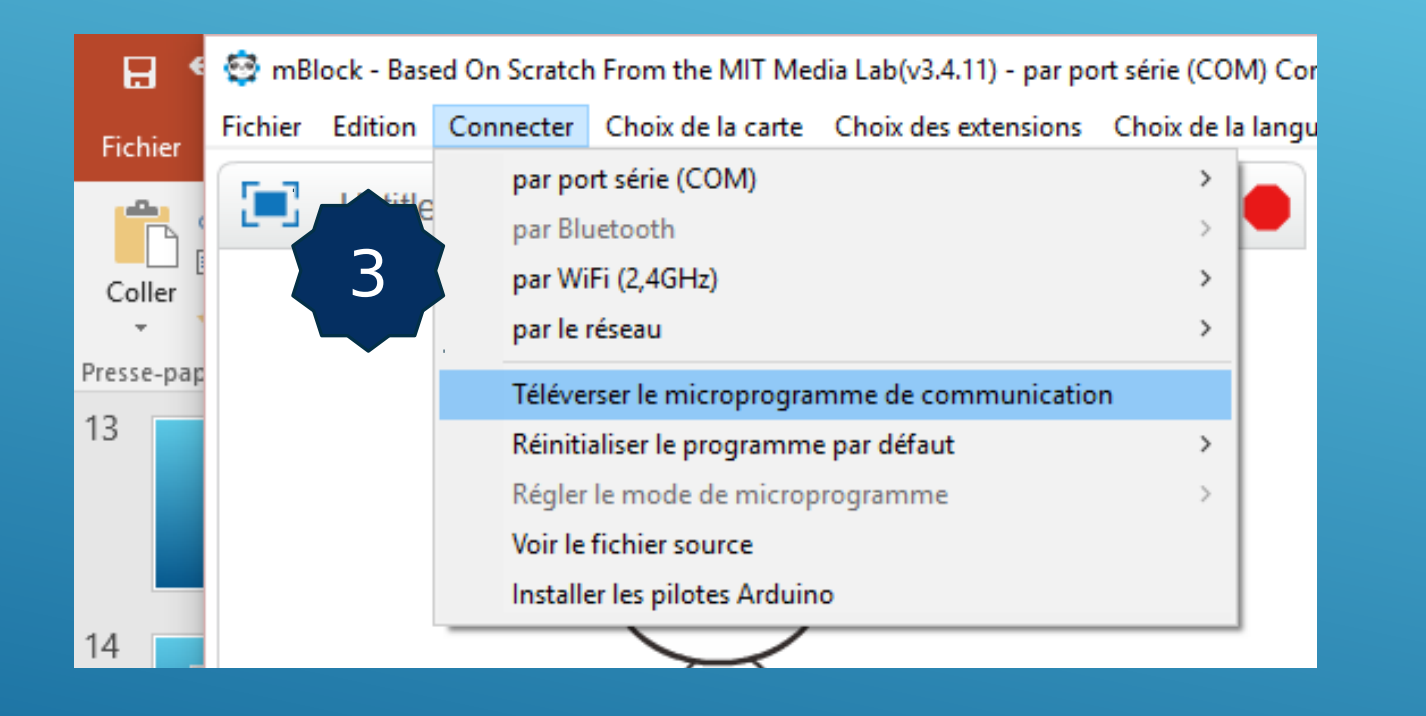

#### POUR LE PILOTAGE **DEPUIS** L'ORDINATEUR

Téléverser le microprogramme de communication ou mettre à jour le microprogramme de communication entre mBlock et la carte Arduino.

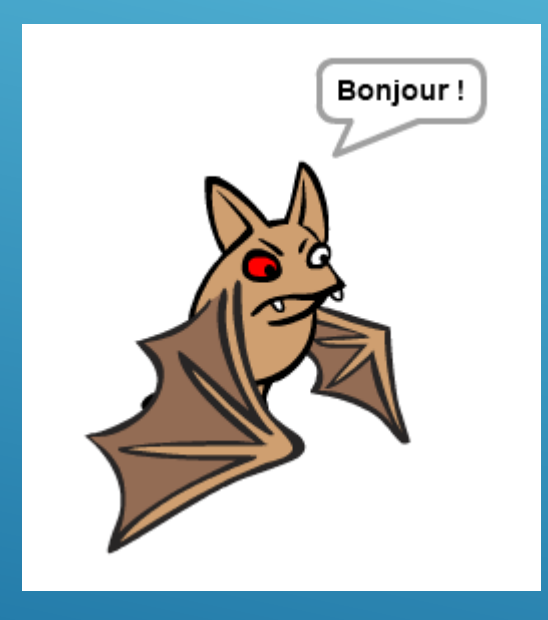

## **RÉSULTAT**

Le lutin dit « bonjour » dès que le bouton est appuyé...

# " HTTP://DISCIPLINES.AC-MONTPELLIER.FR/MATHEMATIQUES/SITES/M ATHEMATIQUES/FILES/FICHIERS/SCRATCH\_- \_PRISE\_EN\_MAIN.PDF

"

Guide d'utilisation de scratch

**REFERENCES**